# **COURS 4**

## **CONCEPTION DE SITES WEB**

*Info-Com 1- Infonum IUT2 Grenoble - Année 2019-2020 18h TD Enseignante Camille BERNARD camille.bernard@iut2.univ-grenoble-alpes.fr* **<sup>1</sup>**

## **PLAN GÉNÉRAL DU COURS**

- 1. Indications générales concernant le cours ; Notions d'IHM et d'ergonomie (10 janvier 2020)
- 2. Notions de référencement + HTML + CSS bases (17 janvier 2020)
- 3. HTML et CSS (sélecteurs, travail sur les images, placements des boîtes dans la page) (24 janvier 2020)
- **4. Suite HTML et CSS : mise en page (menu, footer…), media queries et responsive design (31 janvier 2020)**
- 5. Contrôle de connaissances : devoir sur table (7 février 2020)
- 6. Correction contrôle de connaissances. Atelier réalisation site Web. Suite responsive design (14 février 2020)
- 7. JavaScript bases. Hébergement sites Web (21 février 2020)
- 8. Contrôle final : présentation orale des sites Web (6 mars 2020)
- 9. Introduction aux CMS (Wordpress, Weebly) (13 mars 2020)

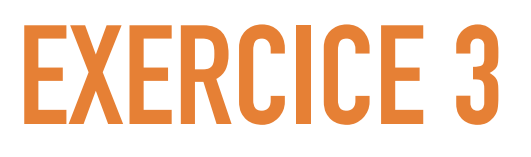

• Ajouter à toute la page d'exercice une image d'arrière plan (choisir une image sur<https://www.lifeofpix.com/> par exemple)

Ex.

```
background-image: url("https://
www.lifeofpix.com/wp-content/uploads/2019/11/
bbggf-1600x1185.jpg");
```
• Modifier l'opacité des paragraphes grâce à la propriété :

opacity : 0.5;

➤ Il existe différents types de marges :

- ➤ Les marges intérieures (*padding*)
- ➤ Les marges extérieures (*margin*)

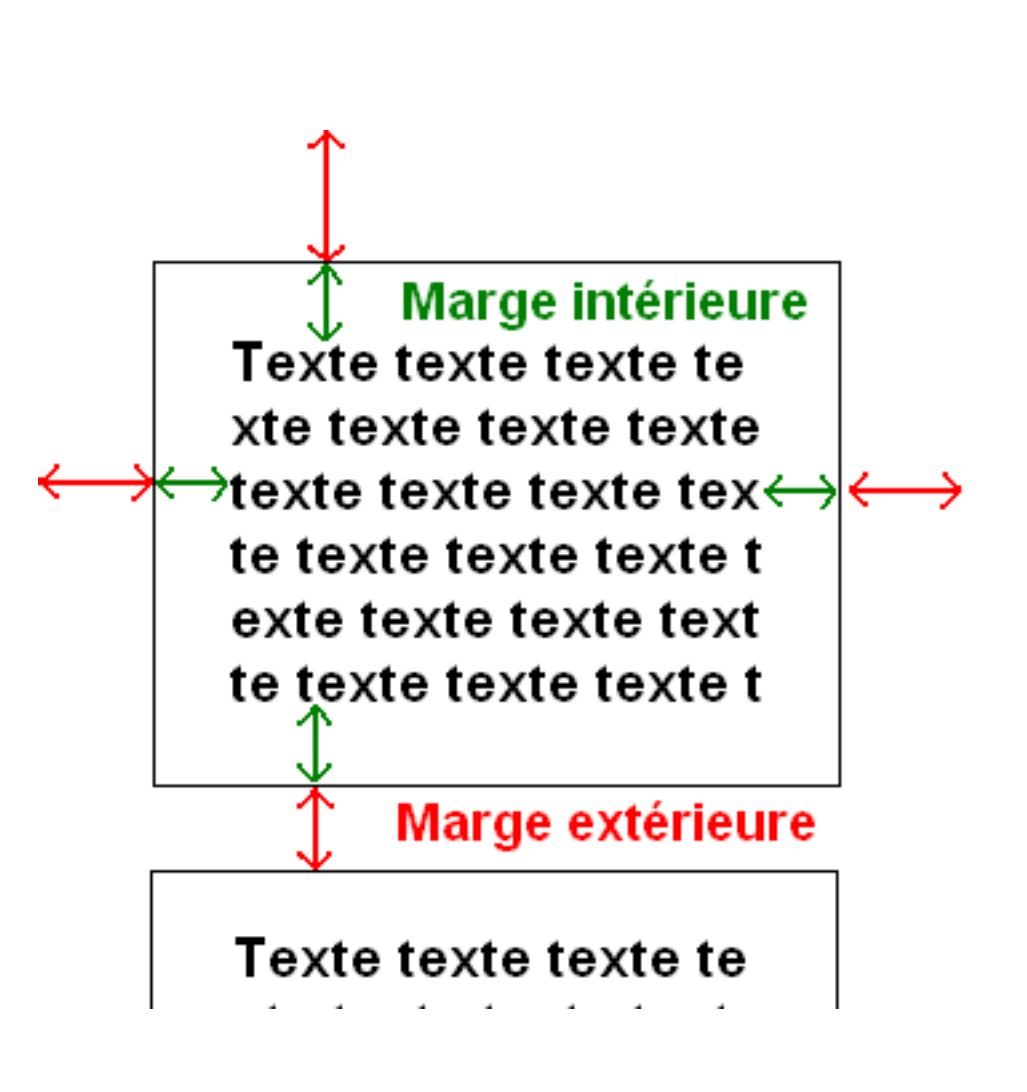

**MARGES**

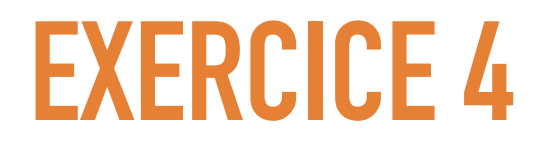

• Modifier les marges internes des paragraphes

padding: 20px;

• Modifier la marge externe du paragraphe ayant un id

```
margin: 40px;
```
Modifier votre site web (page index.html et les autres pages) :

- ➤ Changer le fond de ces pages (en utilisant une image de fond ou une couleur)
- ➤ Faire des paragraphes avec une bordure et un cadre
- $\blacktriangleright$  ....

➤ Mémento des propriétés CSS : [https://openclassrooms.com/](https://openclassrooms.com/fr/courses/1603881-apprenez-a-creer-votre-site-web-avec-html5-et-css3/1608902-memento-des-proprietes-css) [fr/courses/1603881-apprenez-a-creer-votre-site-web-avec](https://openclassrooms.com/fr/courses/1603881-apprenez-a-creer-votre-site-web-avec-html5-et-css3/1608902-memento-des-proprietes-css)[html5-et-css3/1608902-memento-des-proprietes-css](https://openclassrooms.com/fr/courses/1603881-apprenez-a-creer-votre-site-web-avec-html5-et-css3/1608902-memento-des-proprietes-css)

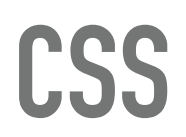

## **SÉLECTEURS AVANCÉS**

Une page HTML est composée d'une imbrication d'éléments.

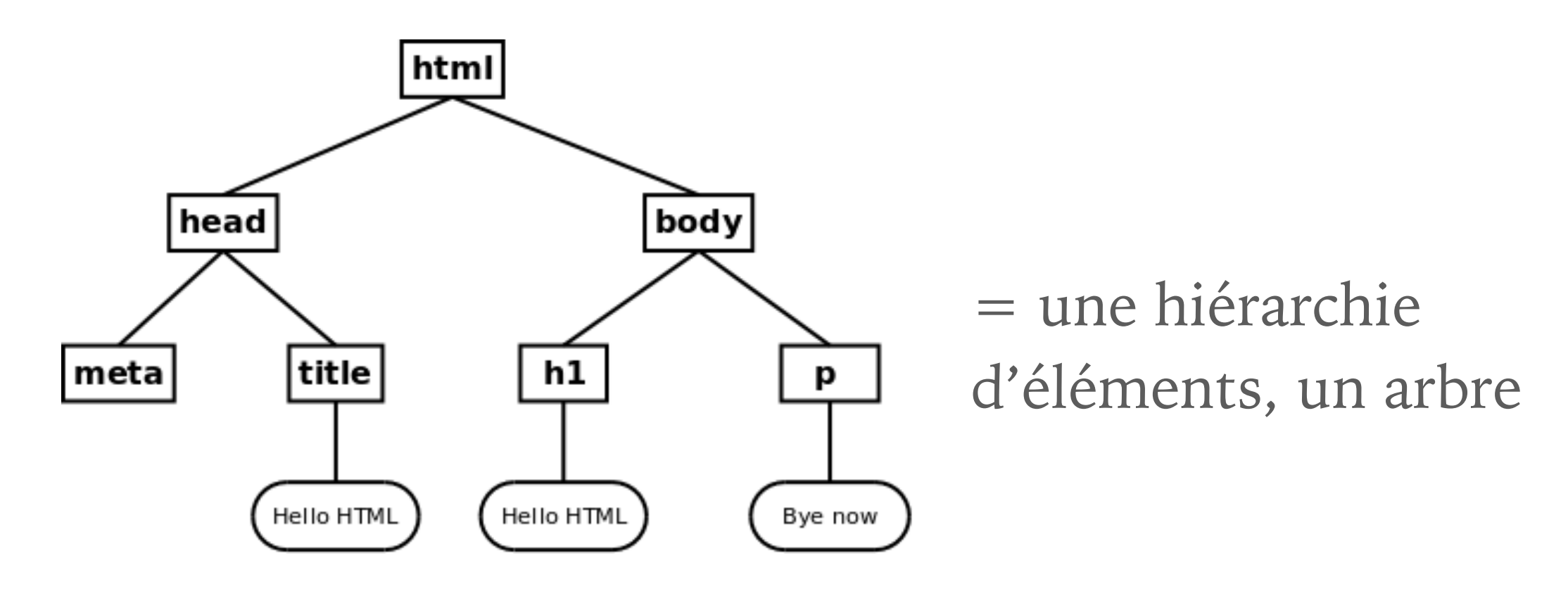

Avec CSS, on peut cibler des éléments par rapport à leur place dans cette hiérarchie.

= Possibilité de **combiner des sélecteurs** pour préciser les éléments dont on veut modifier le style.

https://ensweb.users.info.unicaen.fr/pres/html/img/mini-dom.png

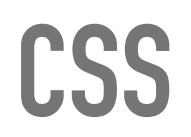

## **SÉLECTEURS AVANCÉS**

#### Exemple :

```
<html xmlns="http://www.w3.org/1999/xhtml">
   <head>
       <style type="text/css">
            @import url("css/lienDansListe2.css");
       </stvle>
   </head>
   <bcdy>
       <p id="menu">
            <sub>u</sub> ></sub>
                <li><a href="#">Menu 1</a></li>
               <li><a href="#">Menu 2</a></li>
               <li><a href="#">Menu 3</a></li>
               <li><a href="#">Menu 4</a></li>
            </ul>
       </p>
       < pUn <a class="renforce" href="http://labas.fr">lien</a> i
            Un <a class="renforce" href="http://tot.fr">lien</a> enc
           blabla blabla blabla blabla blabla blabla blabla
           blabla blabla blabla blabla blabla blabla blabla blabla
            une autre liste avec des liens
            <sub>u1</sub></sub>
               <li><a href="http://labas.fr">Lien 1</a></li>
               <li><a href="http://ici.fr">Lien 2</a></li>
               <li><a href="http://acote.fr">Lien 3</a></li>
               <li><a href="http://auloin.fr">Lien 4</a></li>
           </ul>
       </ p>
    /bodv>
```
tous les éléments <a> descendants d'un élément cul>

```
ul a {
   background-color: cyan;
```
Sélection en fonction d'une relation parent descendant.

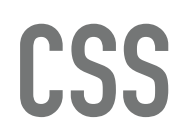

#### Mémento des sélecteurs : [http://stylescss.free.fr/v2-selectors/](http://stylescss.free.fr/v2-selectors/selectors.php) [selectors.php](http://stylescss.free.fr/v2-selectors/selectors.php)

#### Les sélecteurs en CSS.

Le sélecteur indique à quel(s) élément(s) se rapporte un ensemble de propriétés. Dans l'exemple ci-dessous la taille des caractères et la couleur du texte vont s'appliquer à toutes les ballses <h1> du document.

#### h1 {font-size:24pt; color:red;}

Sélecteur

#### Principaux sélecteurs.

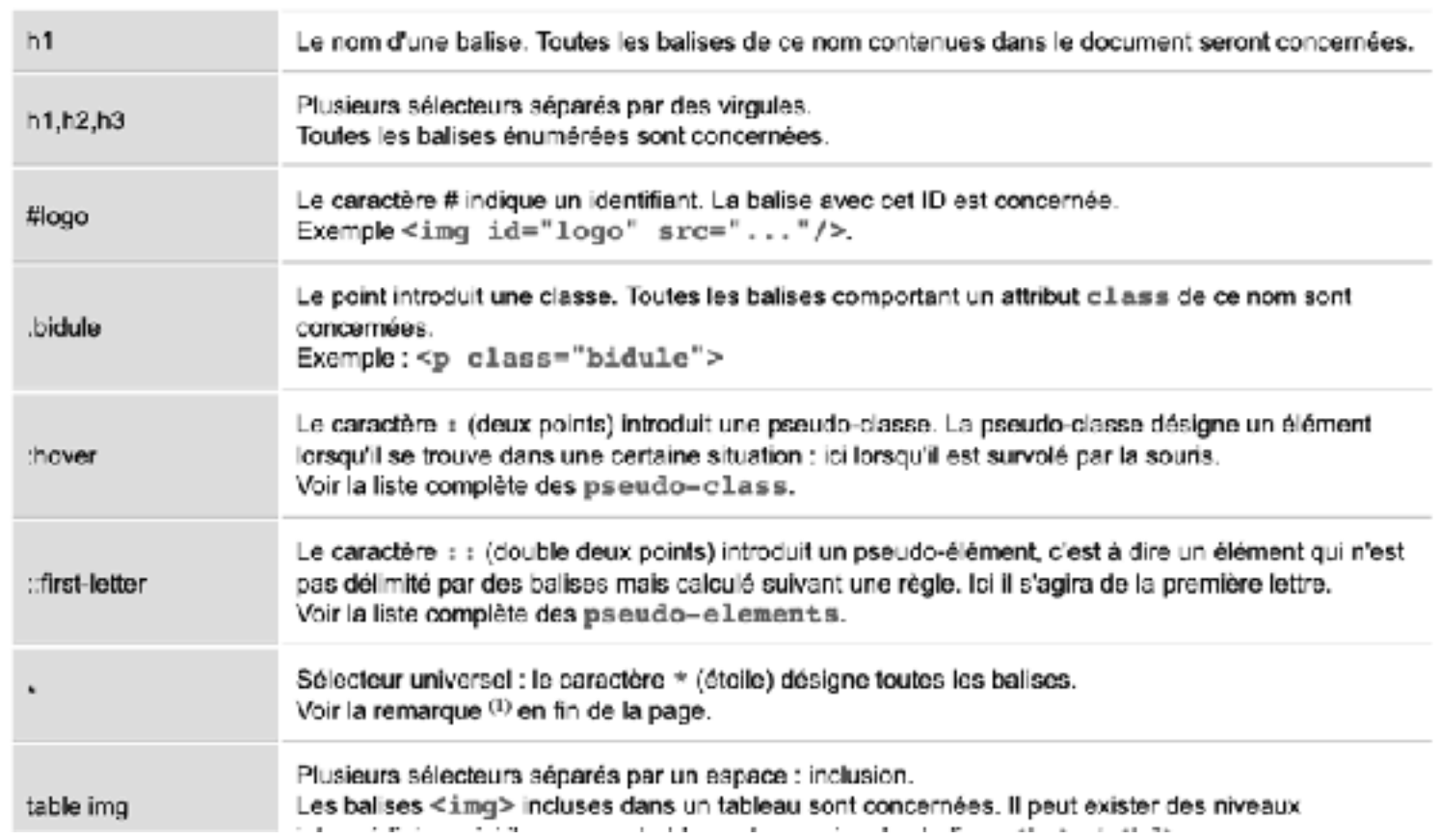

**EXERCICE 6**

Modifier le menu de votre site Web :

➤ Faites en sorte que les puces de votre liste ne soient plus visibles (ceci uniquement dans ce menu de navigation, si une autre liste est présente dans la page elle conservera, elle, ses puces)

list-style: none;

➤ Faites en sorte que les liens ne soient plus soulignés (ceci uniquement dans ce menu de navigation)

text-decoration: none;

## **DIMENSION DES ÉLÉMENTS**

- On peut attribuer une hauteur et largeur aux éléments de type « Block »
- ➤ Rappel : deux grands types d'éléments
	- $\triangleright$  « block » (les <div>, les <p>...)
	- ➤ et des éléments de type « in-line » (les lien <a> par exemple)
- ➤ **Width** pour la largeur
- height ➤ **Height** pour la hauteur

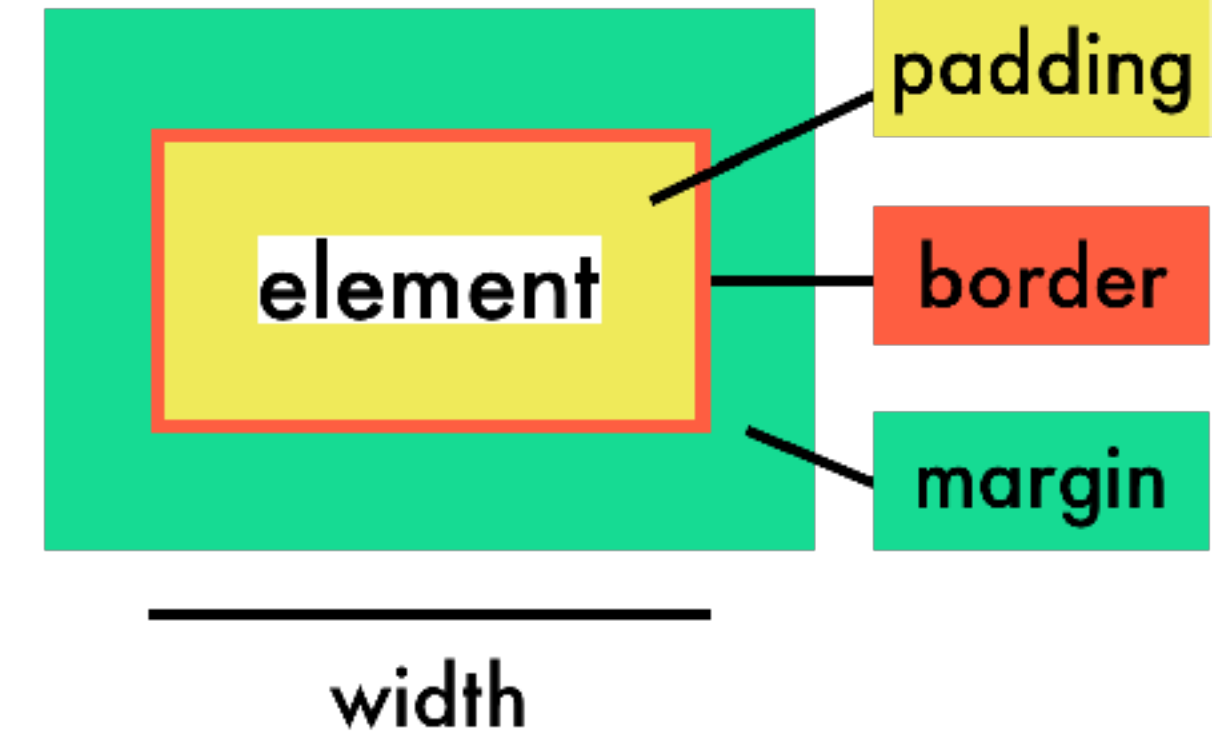

- ➤ Il existe en CSS une notion de « flux » courant de la page :
	- ➤ Par défaut les éléments « block » se positionnent les uns en dessous des autres dans la page.
	- ➤ Il est possible de faire sortir des éléments du flux, par exemple :
		- ➤ Attribuer une position fixe aux éléments : l'élément va alors rester fixe dans la page par rapport à la zone de visualisation
		- ➤ Attribuer une position de « flottant » aux éléments « block »

## **POSITIONNEMENT DES ÉLÉMENTS**

- ➤ La position de flottant :
	- ➤ float: right ;
	- ➤ float:left;

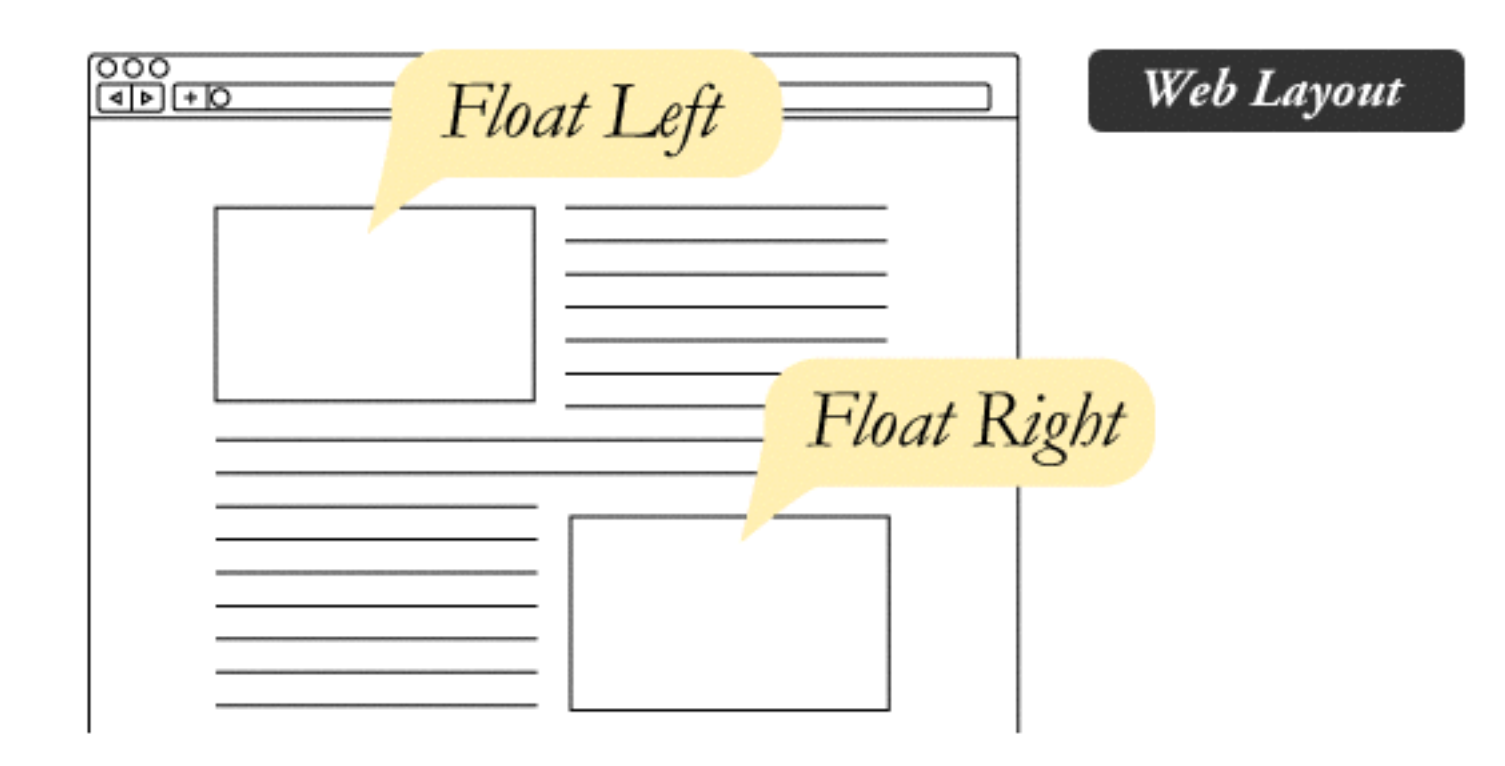

- ➤ La difficulté alors et que les autres éléments viennent se placer directement à gauche (ou droite) de l'élément flottant, tant qu'il y a de la place
- ➤ Les « block » ne vont plus naturellement à la ligne, les uns en dessous des autres

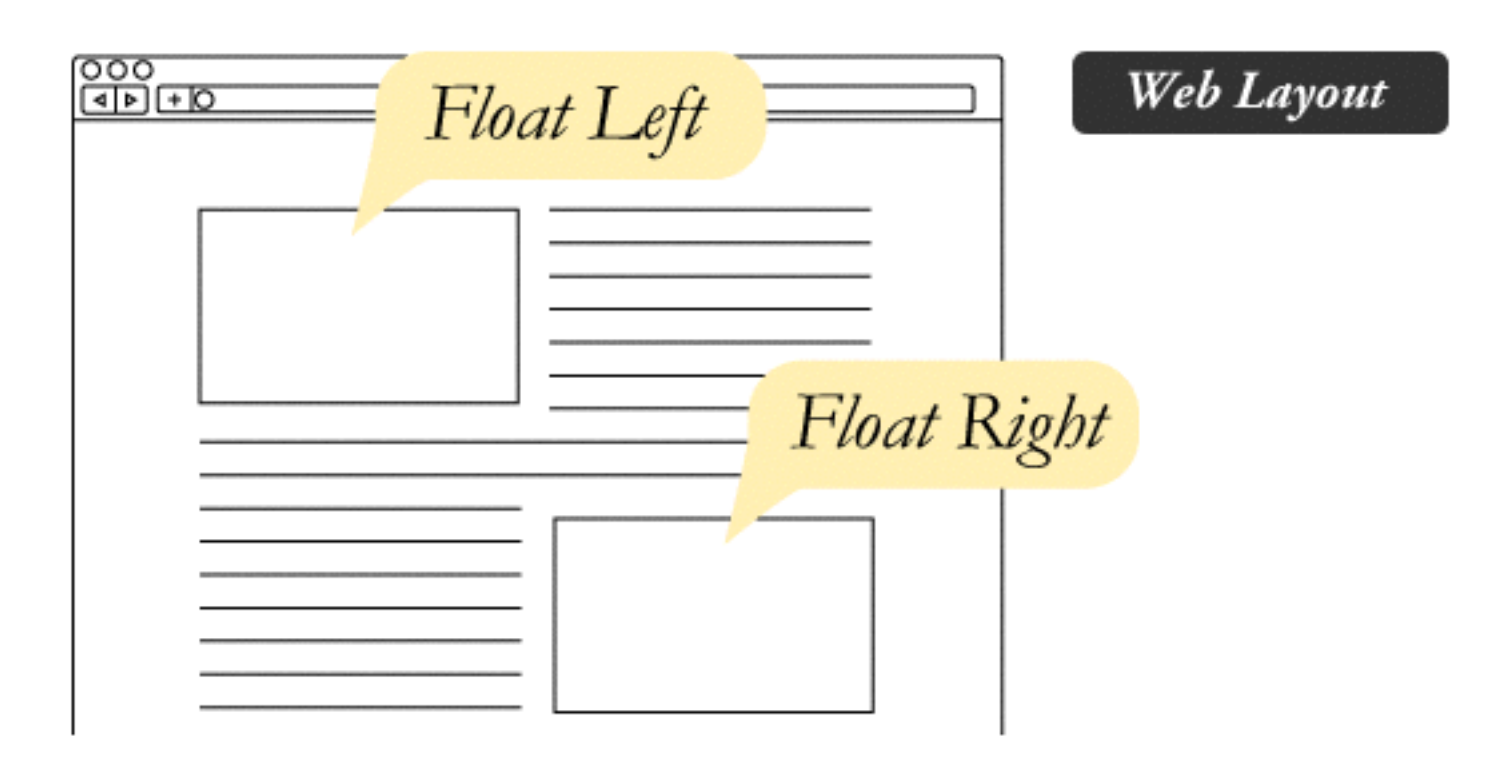

► Si l'on veut stopper cet effet de flottement, il faut alors dire au bloc (que l'on veut voir revenir à la ligne) que l'on *efface* la propriété de flottement :

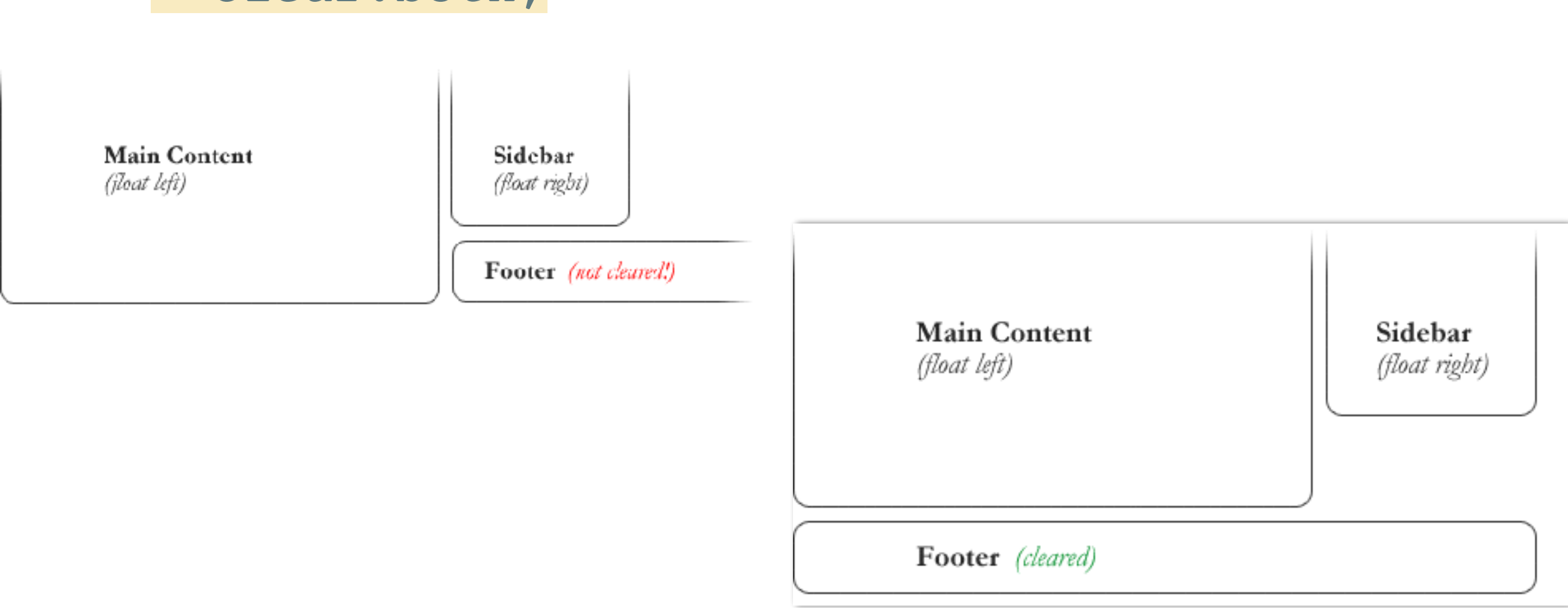

➤ clear:both;

Modifier tout le header de votre site Web :

- ➤ Il doit avoir une largeur de 100%
- ➤ Une hauteur de 120px
- ➤ Vous pouvez ajouter un fond pour visualiser sa taille (et une opacité 0.7)
- ➤ Positionner ce bandeau en haut (top:0;), avec une position fixe
- ➤ Essayer de trouver une solution au problème observé !

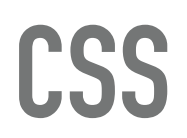

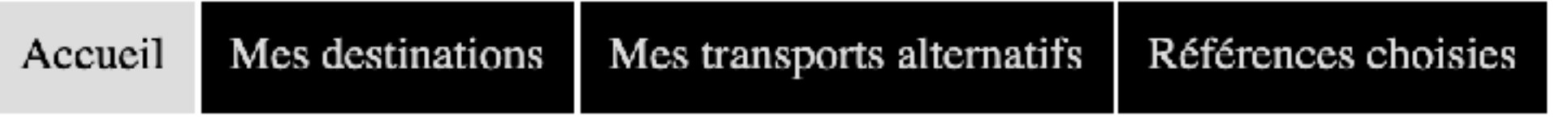

Modifier le menu de votre site Web :

- ➤ Les éléments de la liste de navigation doivent « flotter » à gauche les uns des autres
- ➤ Il faut penser à arrêter le flottement sur l'élément en dessous de l'élément de navigation

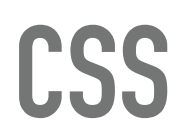

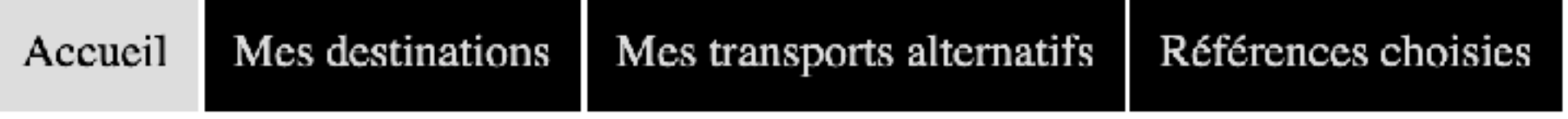

Modifier le menu de votre site Web :

- ➤ Les liens doivent avoir une couleur de texte grise (#dddddd)
- ➤ Sur un fond noir
- ➤ Une marge interne de 20px
- ➤ Textes des menus centrés dans leur « boîte »

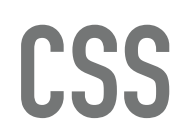

Modifier le menu de votre site Web :

➤ Au survol, les liens doivent avoir une couleur de texte noire

➤ Sur un fond #dddddd

➤ Centrer le contenu du site en trois étapes :

- ➤ Attribuer une largeur de 100% au body
- ➤ Et des marges auto à gauche et droite pour centrer.

margin-left: auto; margin-right: auto;

➤ Changer la police de l'ensemble des pages, ex. :

font-family: "Courier New", Courier, monospace ;